In order to submit a refund request through the application, you need to log in the application.

The request for a refund must be fill in directly on the internet by the registered user from his own profile (by using the "*Orders"* section, within the online application - on the blue bar at the top of the home page, accessing "*Operations on a ticket*" – the feature **Travel withdrawal**

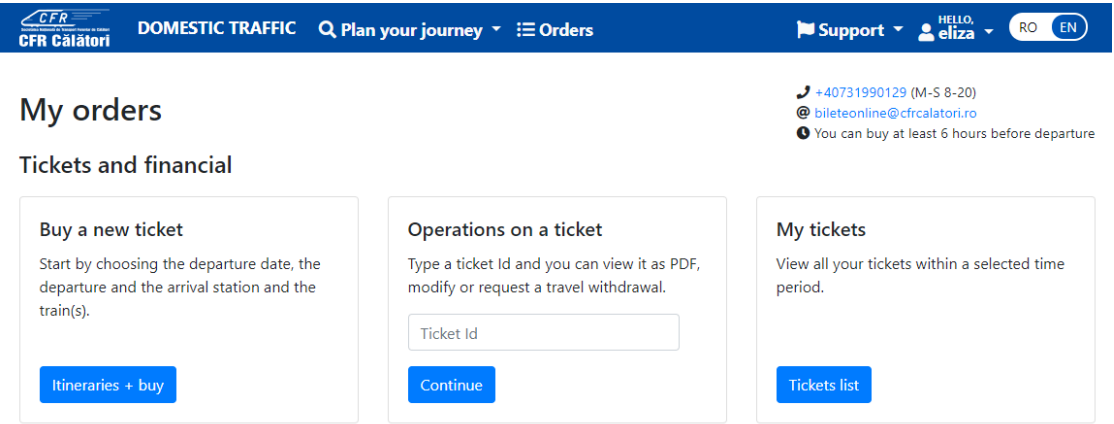

or by accessing **My tickets** which has the effect of opening the list of tickets purchased during the selected period.

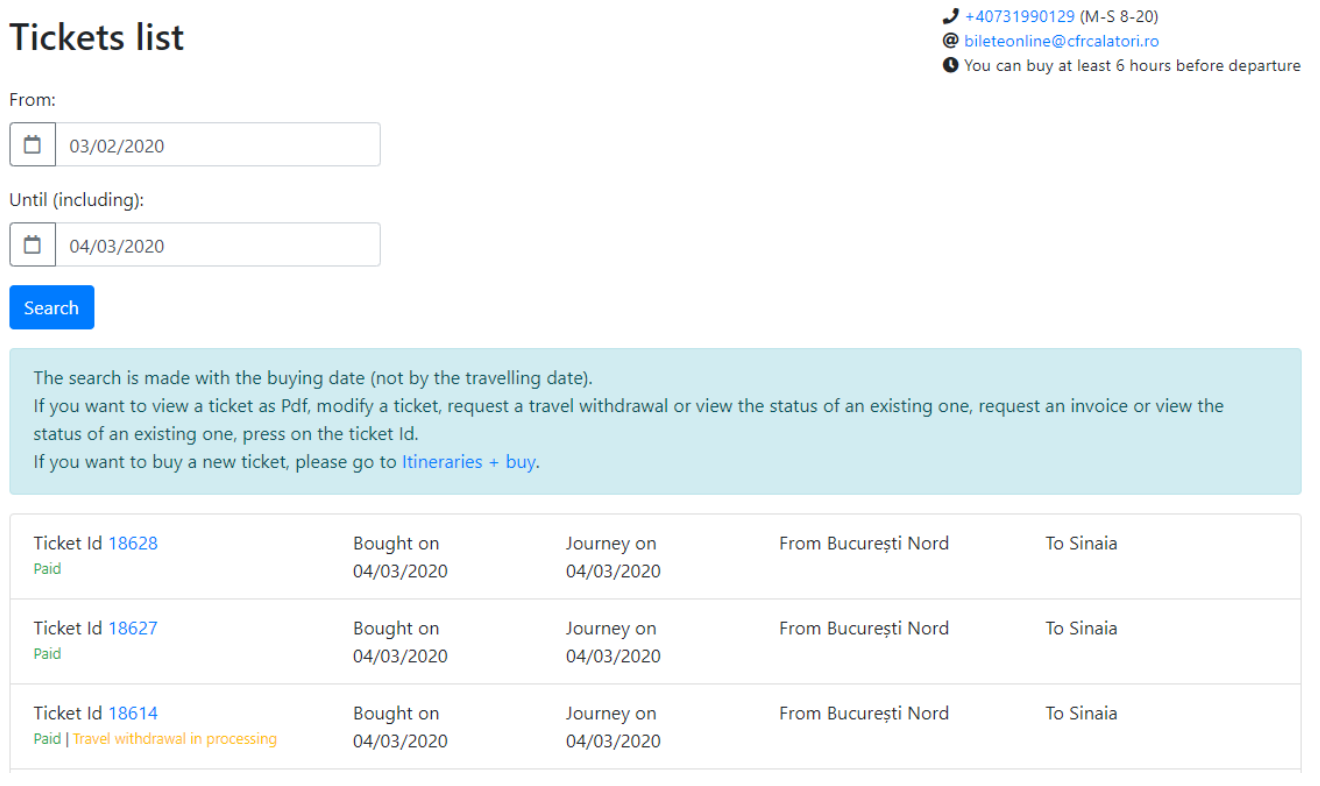

To enter a refund request select the ticket you want to return and which must be mandatory in a state that allows the refund, respectively: Paid or Paid following the modification.

### **View ticket**

 $\bigcup$  +40731990129 (M-S 8-20) @ bileteonline@cfrcalatori.ro ● You can buy at least 6 hours before departure

#### Operations for the ticket: 18628

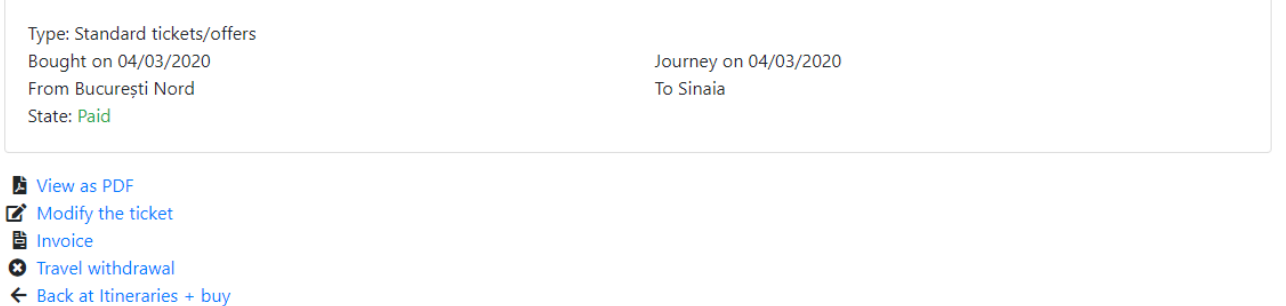

Select *Travel withdrawal* and opens automatically the refund window with the two options:

- Standard Refund

- Refund outside standard terms

In this window, for each type of refund, are displayed the conditions that must be met in order to fit in the type of refund.

## **Travel withdrawal**

Operations for the ticket 18628

#### **Standard refund**

Choose this option if you no longer want or can no longer make the trip for any reason. Requests for travel withdrawal may be submitted at any time but no later than 6 hours before the departure time of the first train in the route.

Continue

 $J + 40731990129$  (M-S 8-20) @ bileteonline@cfrcalatori.ro O You can buy at least 6 hours before departure

#### Refund out of the standard terms

Choose this option only if you cannot/could not make the journey for reasons that are on the fault of CFR Călători or in an event of an illness (with documents proving this) or in other special cases. Requests for travel withdrawal outside the standard conditions may be filled starting 12 hours before the first train's departure and at maximum 3 days after ending the journey. Attention! The legal deadline to analyse and to receive a response for your request is 30 days.

Continue

### **STANDARD REFUND**

If you request *Standard Refund,* press the *Continue* button and the *Standard Refund* window opens, in which brief information about this type of refund is displayed, as well as the amount to be refunded.

![](_page_2_Picture_2.jpeg)

To complete the refund operation, press the *Confirm* button. Attention! This operation is irreversible and the ticket after confirmation is no longer valid. If you do not want to finish the operation, press the *Back* button.

After confirmation, an information message will be received on the registration and settlement of refund application in the case of the standard refund:

## Travel withdrawal successfully received and processed @bileteonline@cfrcalatori.ro

 $\bigcup$  +40731990129 (M-S 8-20) O You can buy at least 6 hours before departure

Your travel withdrawal request relating to the ticket with the Id 18628 has been registered and processed under no. 1247. The amounts to be returned will be transferred to the account associated with the bank card from which the payment was made, usually within a few working days, depending on your bank's policy. Please note that the legislation in force allows the bank to return the amounts and within a longer period (up to 30 days). In situations where you do not find those amounts in your statement, please contact your bank directly.

If you want to buy a new ticket, please go to Itineraries + buy.

### **REFUND OUTSIDE STANDARD TERMS**

If you request *Refund outside the standard terms*, press the *Continue* button and the *Refund outside the standard terms* window opens, in which brief information on this type of refund is displayed.

In addition, if you request *Refund outside the standard terms*, it is compulsory to respect the conditions and to fill in the corresponding box the reason for the request for which the refund was introduced, ie: **canceled train, delayed train, illness** (in this case, on the email address [bileteonline@cfrcalatori.ro](mailto:bileteonline@cfrcalatori.ro) is mandatory to send the supporting documents, in order to analyze and solve the refund applications).

Any other request that does not comply with these conditions is not approved.

![](_page_3_Picture_83.jpeg)

To complete the refund operation, press the *Confirm* button*.* If you do not want to complete the operation, press the *Back* button.

After confirmation, you will receive an information message regarding the registration of refund application:

# Travel withdrawal successfully received

 $\bigcup$  +40731990129 (M-S 8-20) @ bileteonline@cfrcalatori.ro ● You can buy at least 6 hours before departure

Your travel withdrawal request relating to the ticket with the Id 18627 has been registered under no. 1248. Please note that such requests are processed and analysed by our staff in order of their registration time. You will receive the answer and the resolution within the legal deadline of 30 days.

If you want to buy a new ticket, please go to Itineraries + buy.